## Microsoft Edge で Internet Explorer モードを使用するには

①Microsoft Edge を開きます。

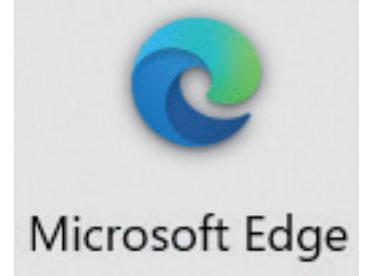

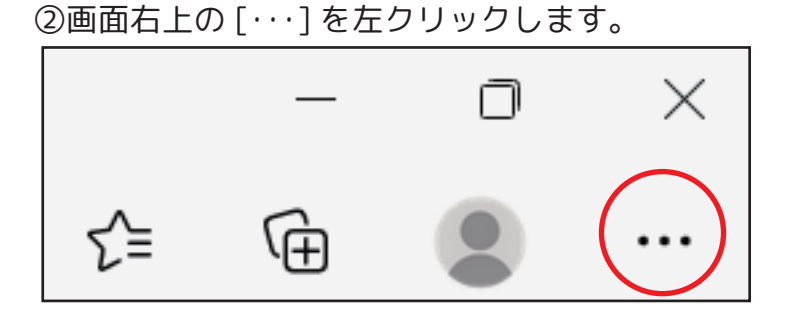

③プルダウンメニューより [ 設定 ] を左クリックします。

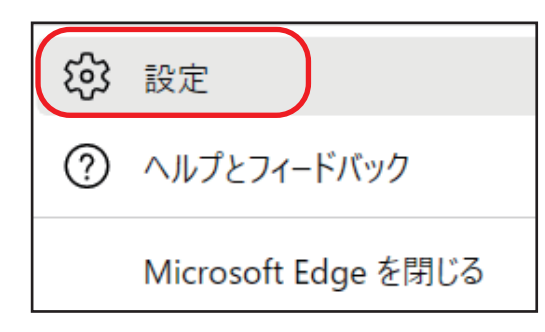

④設定メニューより [ 既定のブラウザー ] を左クリックします。

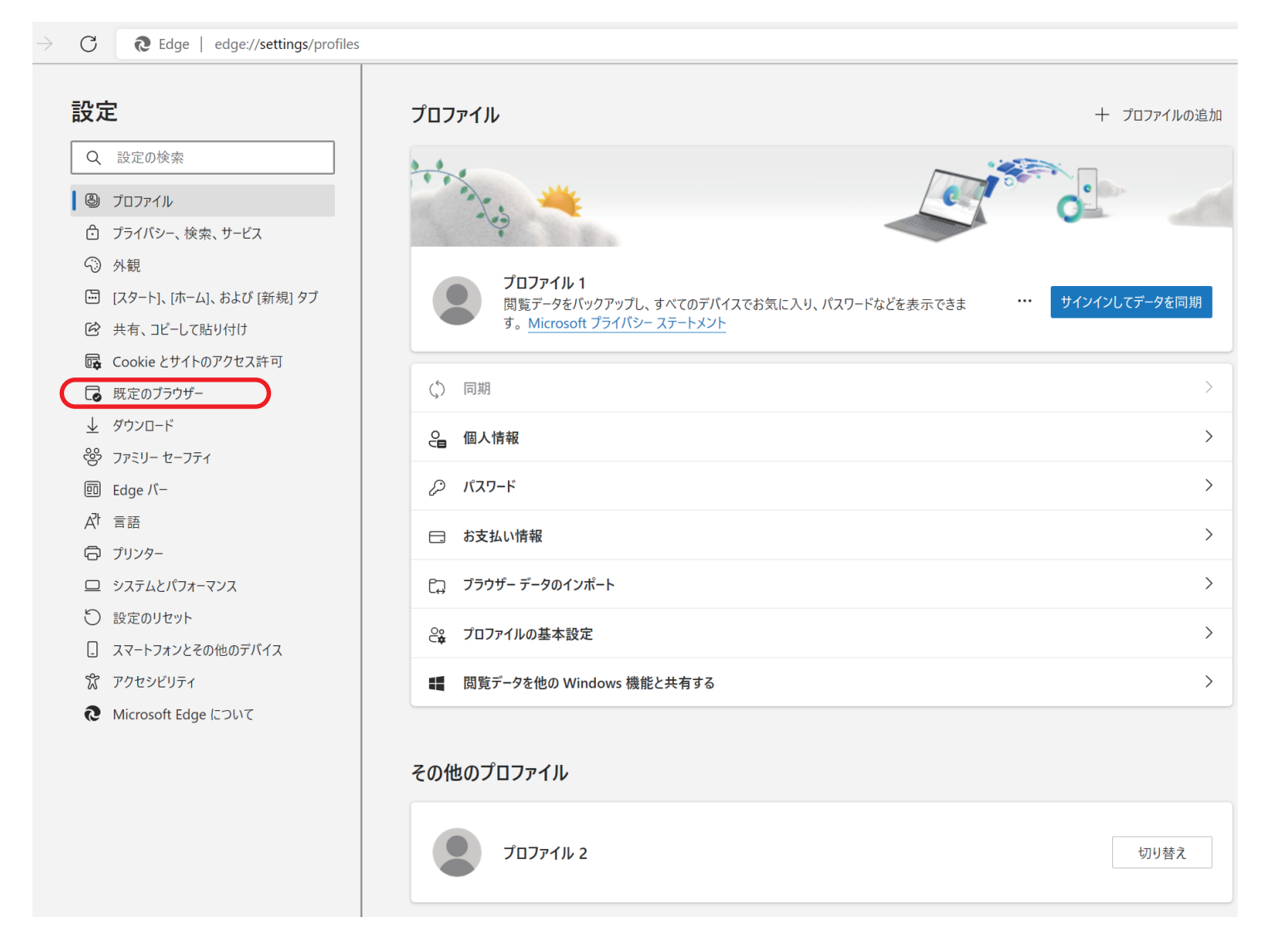

## ⑤既定のブラウザの「Internet Explorer に Microsoft Edge でサイトを開かせる」の [ なし ] を 選択します。

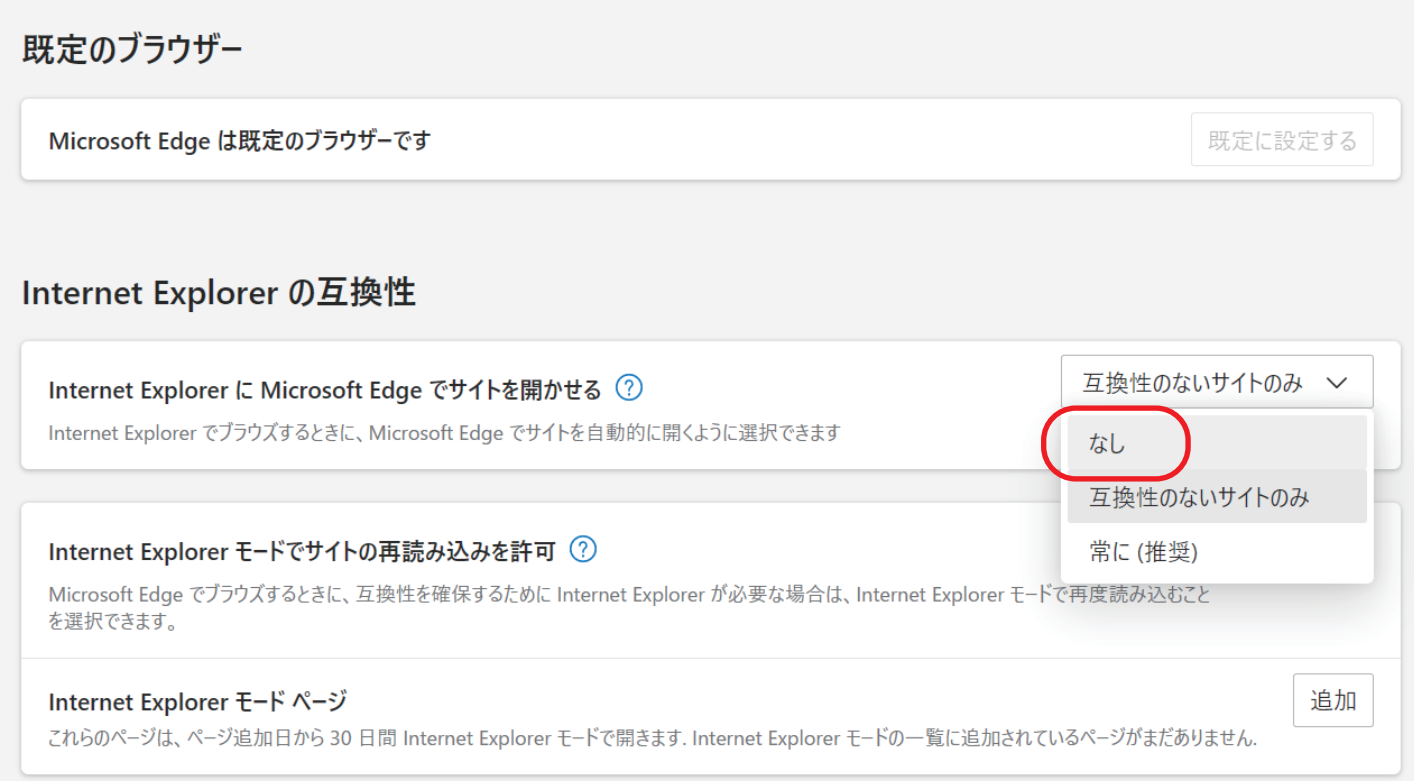

## ⑥下の画面が表示された場合は、「はい、間違いありません」を左クリックします。 「Internet Explorer に Microsoft Edge でサイトを開かせる」が、[ なし ] に設定されます。

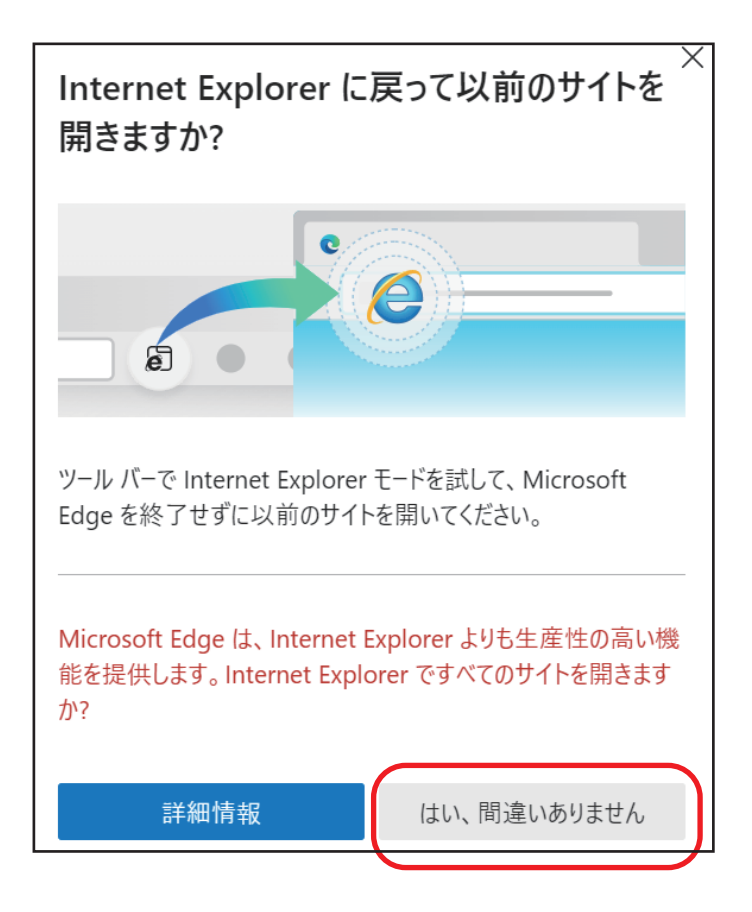

## ⑦続いて「Internet Explorer モードでサイトの再読み込みを許可」を [ 許可 ] を選択します。

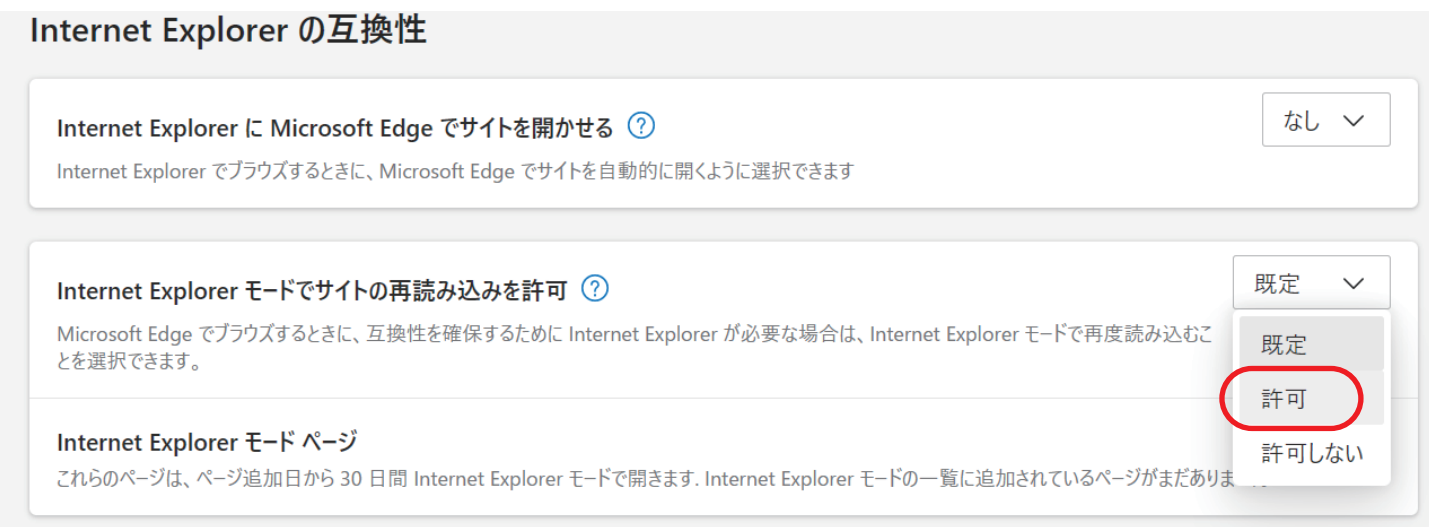

⑧再起動をします。

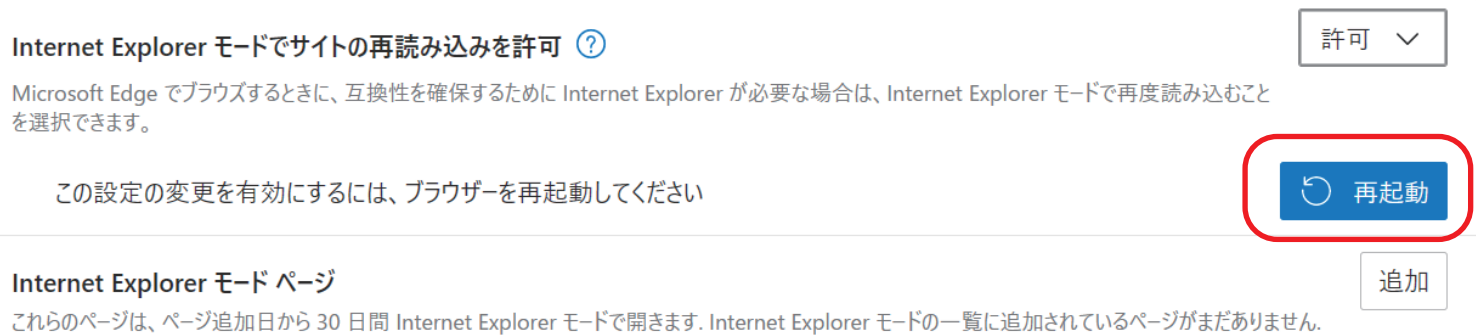

⑨次に IP アドレスを入力し、Internet Explorer に切り替えます。

Microsoft Edge を開いてください。

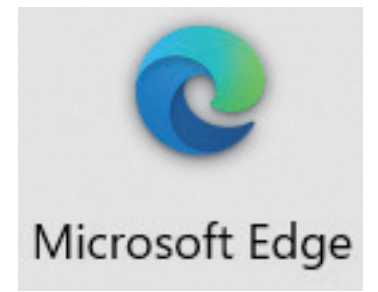

⑩Microsoft Edge のアドレスバーに接続したデバイスの IP アドレスを入力します。

رد

192.168.1.108 ( 例 )

⑪「WEB SWRVICE」のタブを右クリックし、プルダウンメニューより 「Internet Explorer モードでタブを最新の情報に再読み込み」を左クリックします。

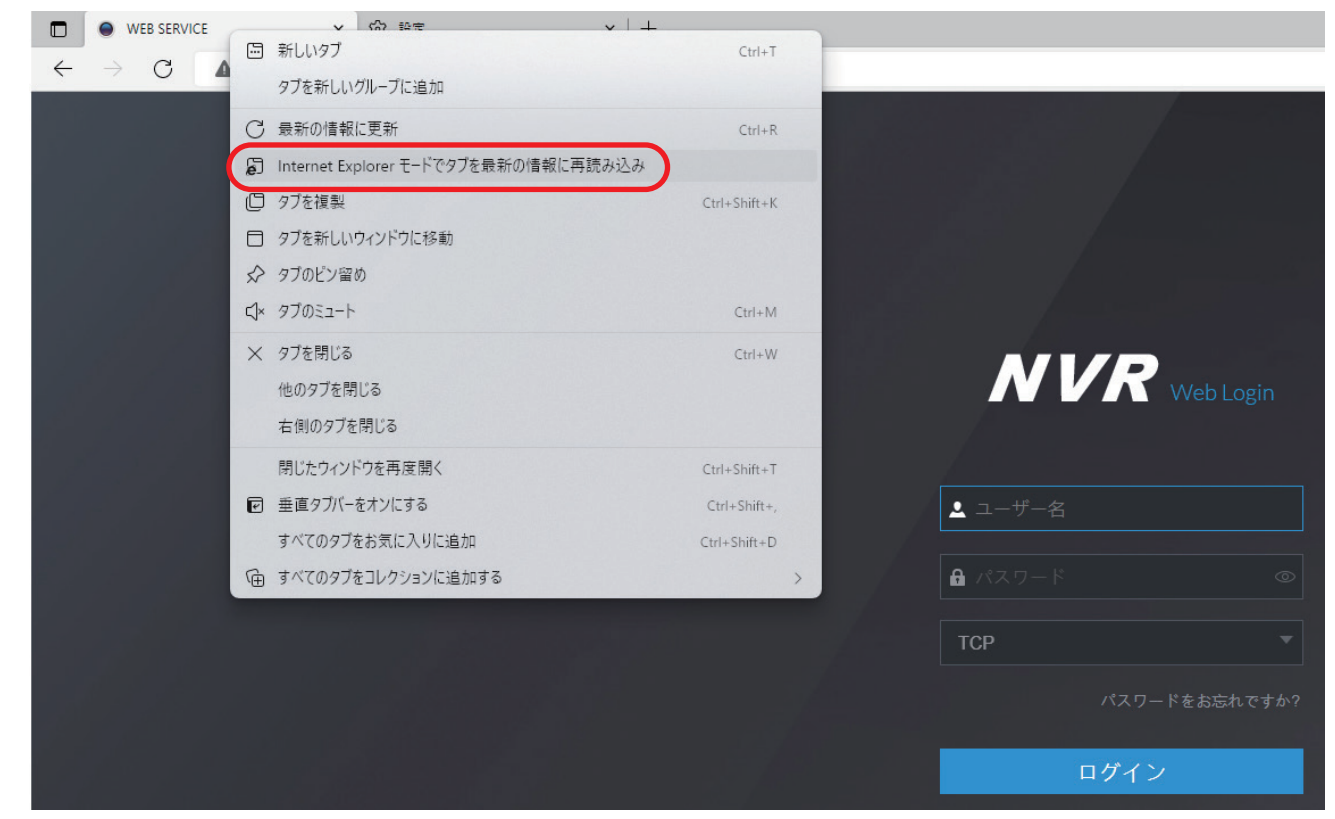

⑫「このページは Internet Explorer モードで開かれています」の画面が表示された場合は、 [完了]を左クリックします。

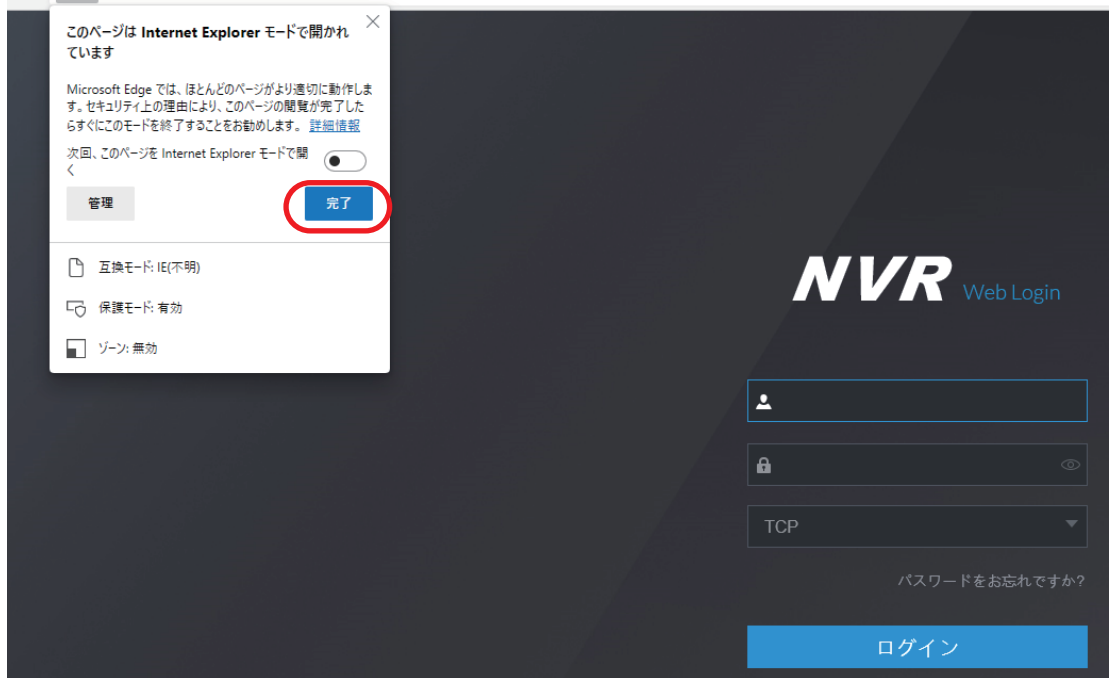

⑬Internet Explorer モードに切り替えたときにログイン画面が正常に表示されない場合は、 「Microsoft Edge で開く」を左クリックし、Internet Explorer モードを終了してください。

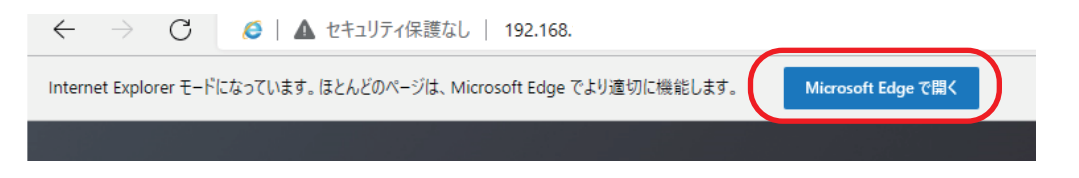